#### **1.0** *Doors* **v4.43**

*Doors* v4.43 has six feature and improvement changes.

- 1. Contains all necessary support for the EntraGuard® Platinum Telephone Entry controller.
- 2. Allows for alarm control priveleges to be assigned on a user by user basis, through the Setup Users window. This allows the operator to allow individuals the arm/disarm the alarm control system regardless of the Access Group to which they are assigned.
- 3. Allows for support of the Crow Alarm Panels used in Australia.
- 4. The View Event Reports window has been changed to appear in a spreadsheet format.
- 5. Department Groups has been added as a possible query in Power Search Event Reports. If Department Groups is selected in the Field Type window, all department group names (as assigned in the Setup Users database) will be available for selection in the Field Value window.
- 6. A warning note has been added that will appear when the alarm panel feature is enabled. This warning note informs the user of the Doors software and PXL-510 firmware versions necessary for proper operation of alarm panel control.

*NOTE: If you are using an EntraGuard unit as the master controller and you use its internal modem as its communication port to the host PC running Doors, the monitor mode feature is disabled; command communication is not allowed to share the controller's internal modem with monitor mode. This is done to ensure command communication has absolute priority with the EntraGuard as master controller (monitor mode is not allowed to prevent or affect unit commands or programming).*

## **2.0 Compatibility**

For proper operation of *Doors* software, all controllers on the access control network must meet the following requirements.

- *Doors* software only supports PXL-250, PXL-500, PXL-510, EntraGuard Gold, EntraGuard Titanium, and EntraGuard Platinum controllers.
- *Doors* release 4.43 application software can be used with PXL-250 controllers using firmware revisions 6.3.20 and higher, but certain firmware/software features are not available for use in *Doors* 4.43 software as these features are not supported by the earlier firmware releases.
- *Doors* release 4.43 application software can be used with PXL-500 controllers using firmware revisions 8.4.01 and higher, but certain firmware features are not available for use in *Doors* 4.43 software as these features are not supported by the earlier firmware releases.
- Fiture can be used with PXL-250 controllers using<br>ther, but certain firmware/software features are not<br>ftware can be used with PXL-500 controllers using<br>then, tut certain firmware features are not available for use<br>tature • *Doors* release 4.43 application software can be used with PXL-510 controllers using firmware revisions 8.4.43 and higher, and PIC v2.11 and higher, but certain firmware features are not available for use in *Doors* 4.43 software as these features are not supported by the earlier firmware releases.
- *Doors* release 4.43 application software can be used with EntraGuard Gold/EntraGuard Titanium controllers using firmware revisions 7.3.03 and higher, and PIC release 1.03 and higher, but certain firmware features are not available for use in *Doors* 4.43 software as these features are not supported by the earlier firmware and PIC releases.

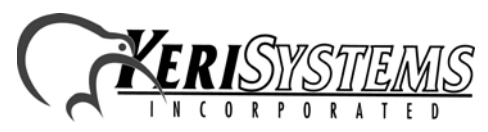

Unit 17 Park Farm Industrial Estate 01929-001 Rev. C Buntingford, Herts SG9 9AZ UK TEL: + 44 (0) 870 444 7234 FAX: + 44 (0) 1763 274 106

™ *Release Notes* Release Notes

# *Doors*™ v4.43

- *Doors* release 4.43 application software can be used with EntraGuard Platinum controllers using firmware revisions 9.0.1 and higher, and PIC16 v1.0.10 and PIC18 v1.0.1 and higher.
- Badging software is certified to be compatible with *Windows XP Pro*.
- GuardDraw software v5.3 contained within this release is compatible with *Doors* v3.74 and later releases only.
- For use of the Temp Cards feature, a PXL-500/PXL-510 controller must be the master unit on a network, including mixed networks with PXL-250s and EntraGuard Gold, EntraGuard Titanium, or EntraGuard Platinum controllers.
- A PXL-500/PXL-510 may be used as a slave with a PXL-250, however some features (e.g. Temp Users and Alarm Control) will not be available for use.
- A PXL-500/PXL-510 may be used as a slave with an EntraGuard Gold, EntraGuard Titanium, or EntraGuard Platinum master.
- For Alarm control, a PXL-510 MUST be the master controller.
- In a mixed network consisting of PXL-250s and EntraGuard Gold, EntraGuard Titanium, or EntraGuard Platinum controllers, the EntraGuard controller must be the master controller in the network.

*NOTE: For additional compatibility information, see the Series 3 and 4 Compatibility Guide (P/N 01876-001).*

#### **3.0 Known Issues**

- 1. When the quantity of users downloaded to an EntraGuard exceeds the capacity of the unit, *Doors* generates a warning message that has two options for acknowledgment.
	- When using a dial-up connection and the timer is allowed to count down, the window will close automatically. Doors will disconnect from the network and when a connection is re-tried, the connection will fail.
	- If the 'OK' button is clicked before the timer counts down, there is no problem with future connections.

## **4.0 The Keri CD-ROM Autorun Program**

The Keri CD-ROM has an autorun program that opens a menu and allows you to easily locate all installation programs, technical and marketing documentation, and sample product graphics files on the CD-ROM.

If your host computer's CD-ROM has the autorun feature enabled, inserting the CD-ROM into the computer will automatically run a menu program, introducing the Keri CD-ROM.

If the autorun feature is not enabled, you can use the Run command from the Start button on the Windows desktop or use the Windows<sup>™</sup> Explorer program to locate and start the "autorun.exe" program.

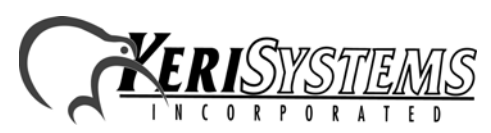

*Doors*

™

#### **5.0 Product Documentation:**

The Keri CD-ROM includes copies of technical and marketing documentation in Adobe Acrobat® PDF format. It also includes the free Adobe Acrobat Reader installation program. The Adobe Acrobat PDF format is a universal document display format that allows an end user to view and print copies of documents.

*NOTE: The documents on the CD-ROM are the current revisions at the time of CD-ROM release. However, these documents are subject to change at any time. If necessary, please contact Tech Support at Keri Systems or view the Technical Documentation Downloads section of the Keri web page to verify the current revision of any document (www.kerisys.com).*

If the Acrobat Reader is not already installed on the host computer, follow either of these sets of instructions to run the Acrobat Reader installation program.

- 1. Run the Acrobat Reader installation program from the autorun menu on the Keri CD-ROM.
- 2. Run the Acrobat Reader installation program directly from the Keri CD-ROM.
	- Insert the Keri CD-ROM into the host computer's CD-ROM drive.
		- Use the Windows Explorer program to locate the Acrobat Reader installation program on the CD-ROM. This program is found in the \Acroread\Installers\ folder.
		- Double-click on the Acrobat Reader program icon and the installation program begins. Follow the instructions displayed on screen.
		- When the installation process is complete close the Windows Explorer program and locate the Acrobat Reader shortcut that has been displayed on the host computer's desktop.

Once the Acrobat Reader program has been installed on the host computer there are three ways to access documentation on the Keri CD-ROM.

- 1. Use the menu system in the autorun menu to locate the desired file, then double-click on the file.
- on. A standard Windows open file window appears. Use<br>
Keri CD-ROM. Click on the \Tech\_Docs folder for<br>
on the \Marketing\_Docs folder for marketing Data Sheets<br>
folder's PDF documents appears. Either double-click on<br>
and t 2. Double-click on the Acrobat Reader shortcut icon. The Reader program opens. Click on the File > Open pull-down menu option. A standard Windows open file window appears. Use the navigation tools to locate the Keri CD-ROM. Click on the \Tech\_Docs folder for technical documentation or click on the \Marketing\_Docs folder for marketing Data Sheets and sales brochures. A list of the folder's PDF documents appears. Either double-click on the desired file or click on the file and then click on the OPEN button.
- 3. Open the Windows Explorer program. On the Keri CD-ROM, navigate to the \Tech\_Docs folder for technical documentation or navigate to the \Marketing\_Docs folder for marketing Data Sheets and sales brochures. A list of PDF documents appears. Double-click on the desired file and the Reader program opens with that file as its contents.

End of document.

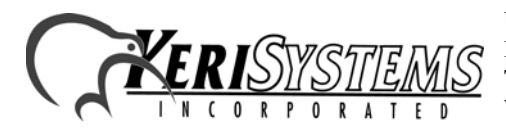

Unit 17 Park Farm Industrial Estate 01929-001 Rev. C Buntingford, Herts SG9 9AZ UK TEL: + 44 (0) 870 444 7234 FAX: + 44 (0) 1763 274 106